Barracuda CloudGen Firewall

# **Custom External Network Objects**

If you have a file containing a list of IP addresses or networks, you can import them automatically or manually into the external network objects. On NextGen F-Series Firewalls running in the public cloud, these objects are automatically filled in with information gathered from the cloud provider. It is possible to import both IPv4 and IPv6 network addresses.

# **File Format**

- IP addresses must be written in CIDR notation.
- IP addresses must be separated by one white space.
- Limited to 10,000 IP addresses per file.

# **Before You Begin**

An admin account with full shell access is required.

# **Importing an External IP File on a Stand-Alone F-Series Firewall**

#### **Step 1. Copy the File to the F-Series Firewall**

- 1. Copy the file containing the IP addresses to **/var/phion/home/**. Use a temporary file format to ensure that only data of completely copied files are imported into the network objects. E.g., addresses.dirty
- 2. Rename the file after the copy process:
	- # mv -f /var/phion/home/addresses.dirty /var/phion/home/addresses

# **Step 2. Import the File into a Custom External Object**

On the command line, enter /opt/phion/bin/CustomExternalAddrImport -i /var/phion/home/addresses -o in the **Command** section. E.g., /opt/phion/bin/CustomExternalAddrImport -i /var/phion/home/addresses -o 1 to import into the **Custom External Object 1**.

Check the **CustomExternalImport** firewall log file to verify the import was successful. You can also open the **FIREWALL > Forwarding Rules** page and click **Networks**.

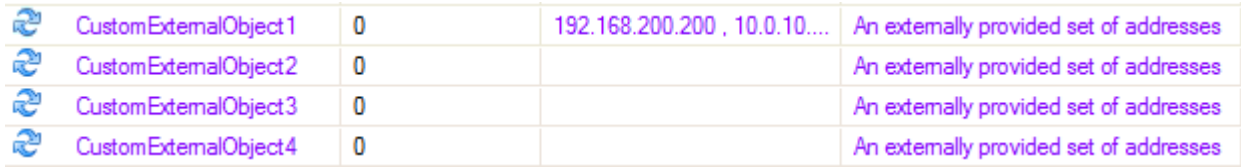

The IP addresses and networks in the custom external network objects are not displayed on the **CONFIGURATION > Full Configuration > Virtual Servers >** *your virtual server* **> Firewall > Firewall Rules** page. Go to **FIREWALL > Forwarding Rules** directly on the firewall to see the content of the dynamic network objects.

#### **Step 3. (Optional) Create a Cron Job for Import**

Create a cron job to automatically trigger a periodic import process.

# 1. Go to **CONFIGURATION > Configuration Tree > Box > Advanced Configuration > System Scheduler**.

- 2. Click **Lock**.
- 3. In the left menu, click **Daily Schedule**.
- 4. Click **+** to add an **Interhour Schedule** job.
- 5. Enter the **Name**, and click **OK**.
- 6. Enter /opt/phion/bin/CustomExternalAddrImport -i /var/phion/home/addresses -o in the **Command** section.
- 7. For High Availability setups, add -h to execute the CustomExternalAddrImport binary located in /opt/phion/bin and import the IP addresses to the Custom Network Object with the index number **1**. E.g., **CustomExternalObject1**
- 8. Select **every** from the **Minutely Schedule** drop-down list, and enter the period for the **Run Every...Minutes** parameter.
- 9. Click **OK**.
- 10. Click **Send Changes** and **Activate**.

# **On a Barracuda NextGen Control Center**

Configure a cron job on the Control Center to copy the address's file to the /var/phion/home/ directory of your managed firewalls. Copying the files through the management tunnels does not require separate authentication because the Control Center already has a trust relationship established with the remote firewalls. On the managed firewalls, create another cron job to import the address's file every 5 minutes.

- On the Control Center, create a cron job to regularly copy the address's file to the managed firewalls.
- On the managed firewalls, create a cron job to import the addresses.
- Do not use the **h** (HA synchronization flag).
- The predefined external objects can be copied into the global objects database and used throughout the firewall configuration.

Barracuda CloudGen Firewall

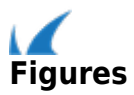